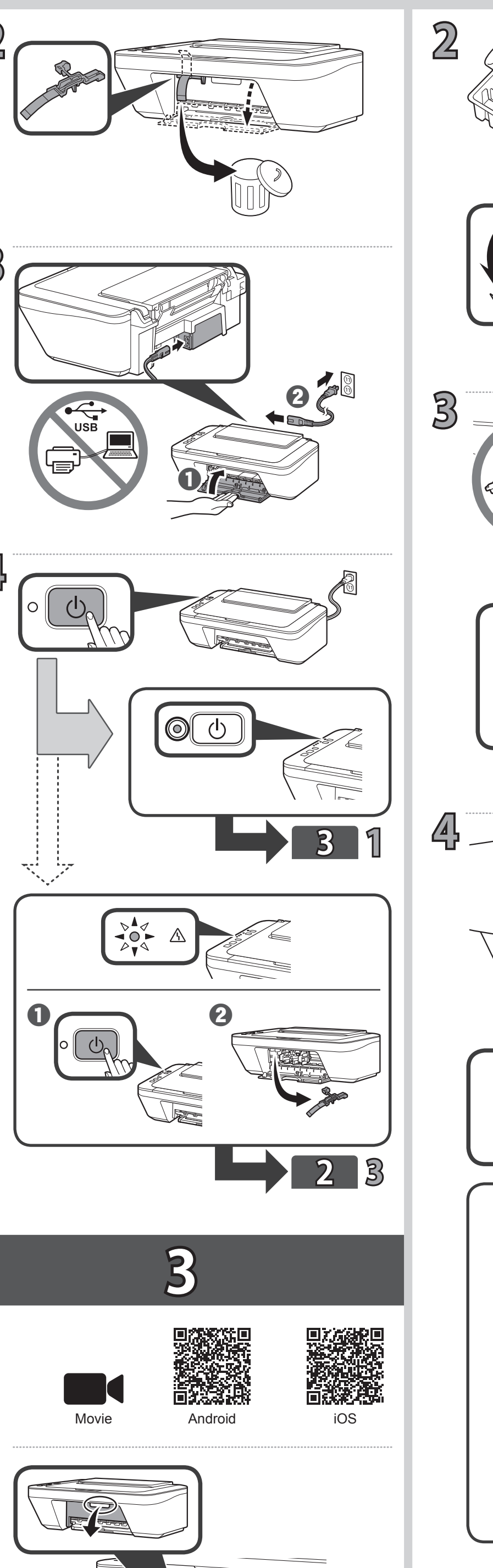

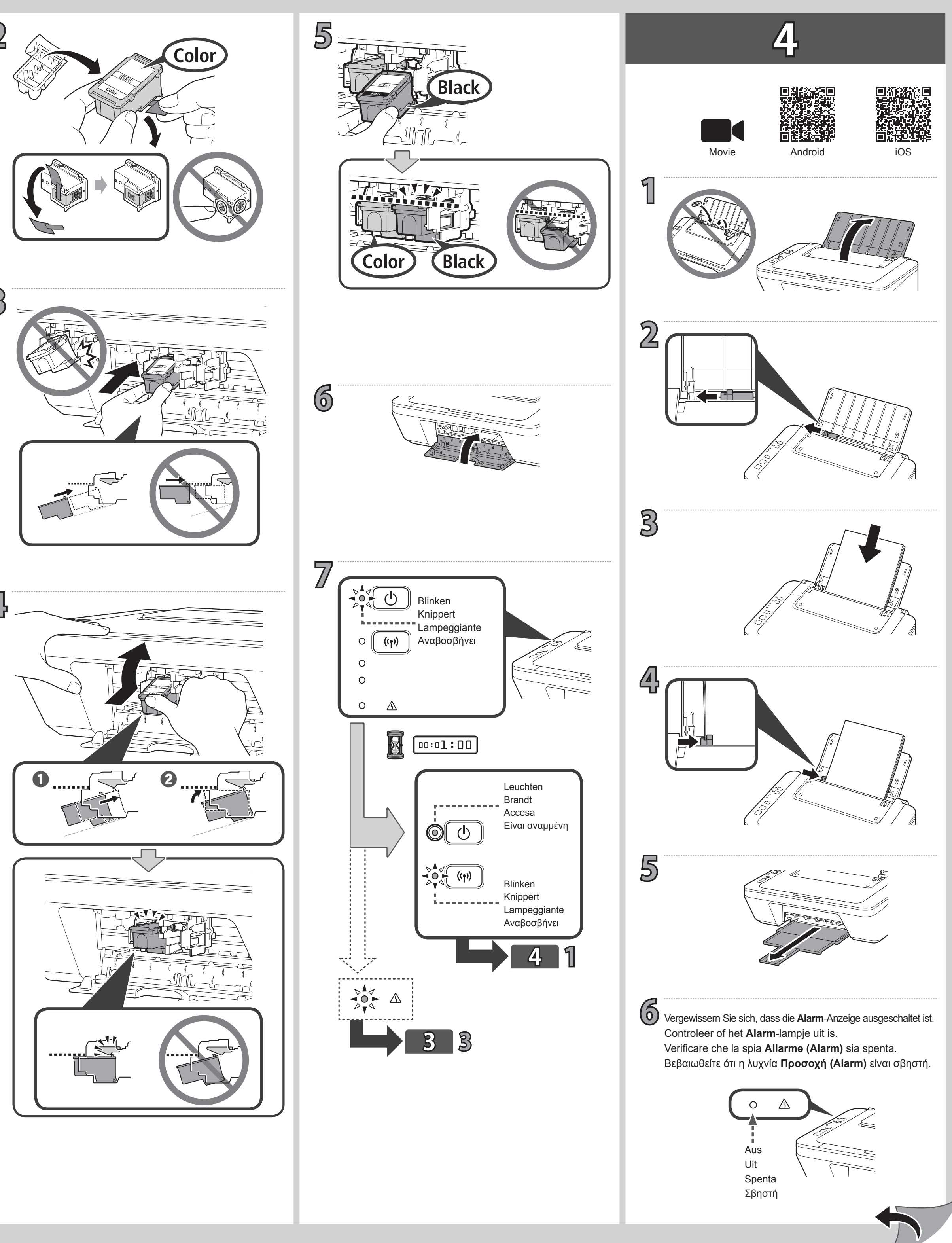

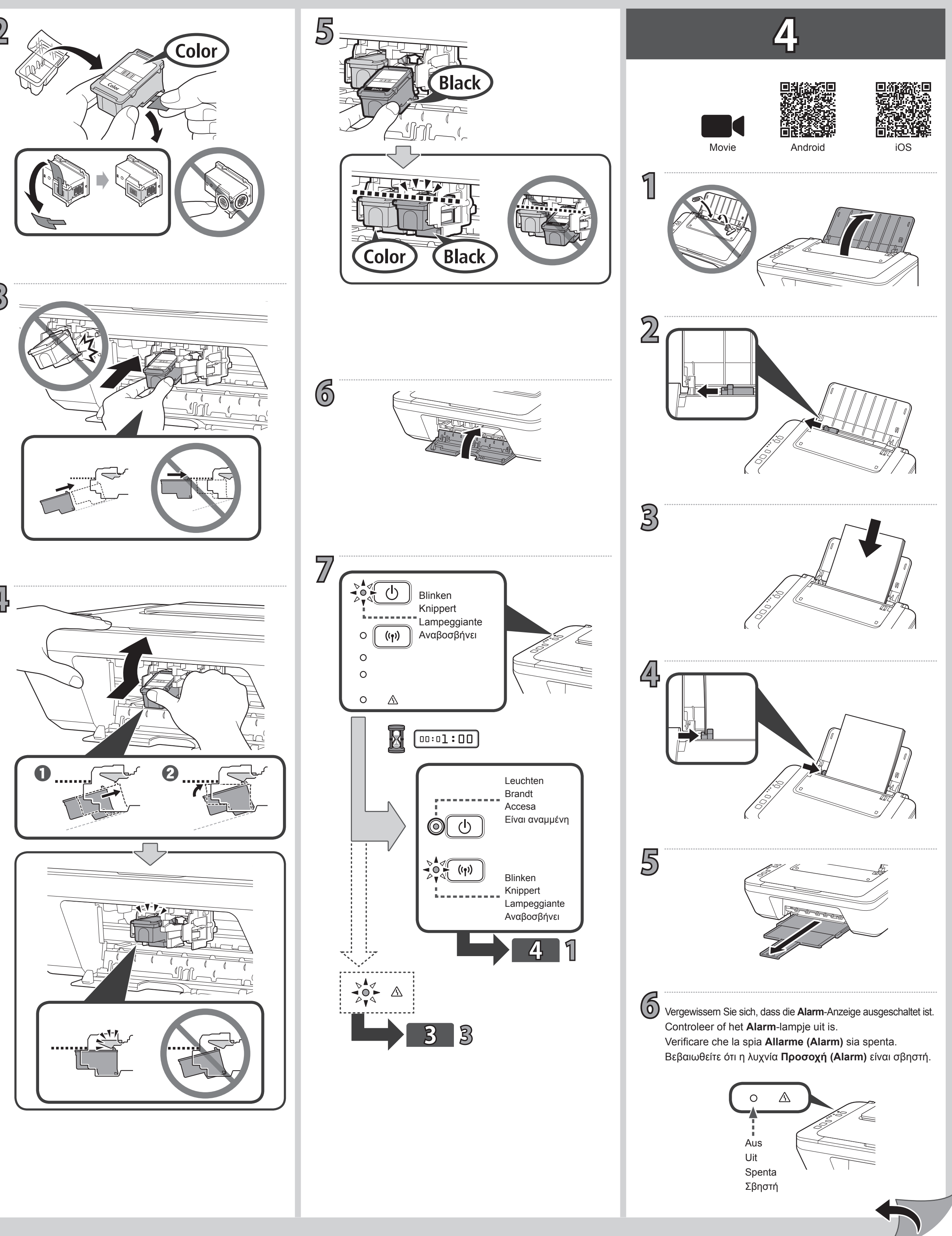

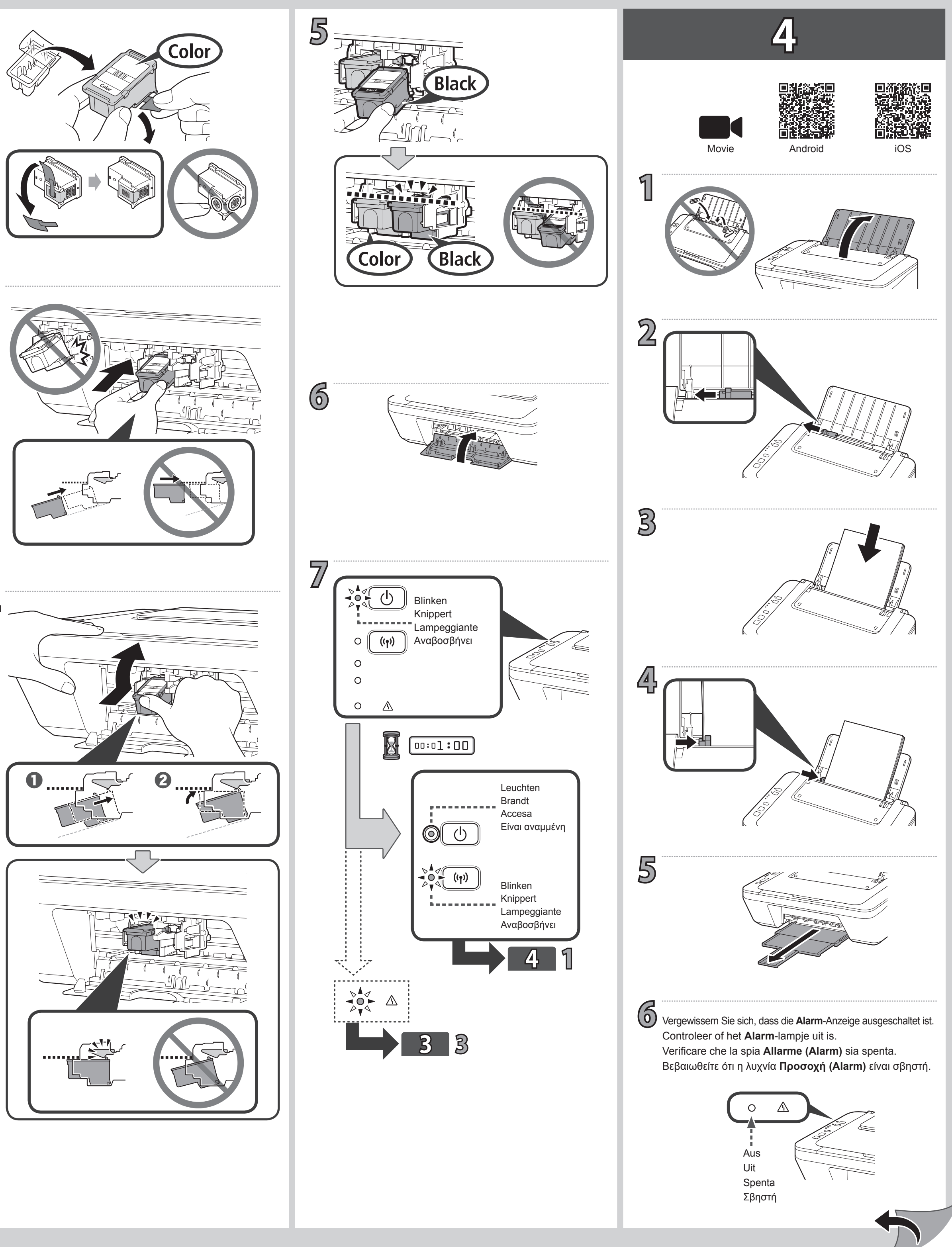

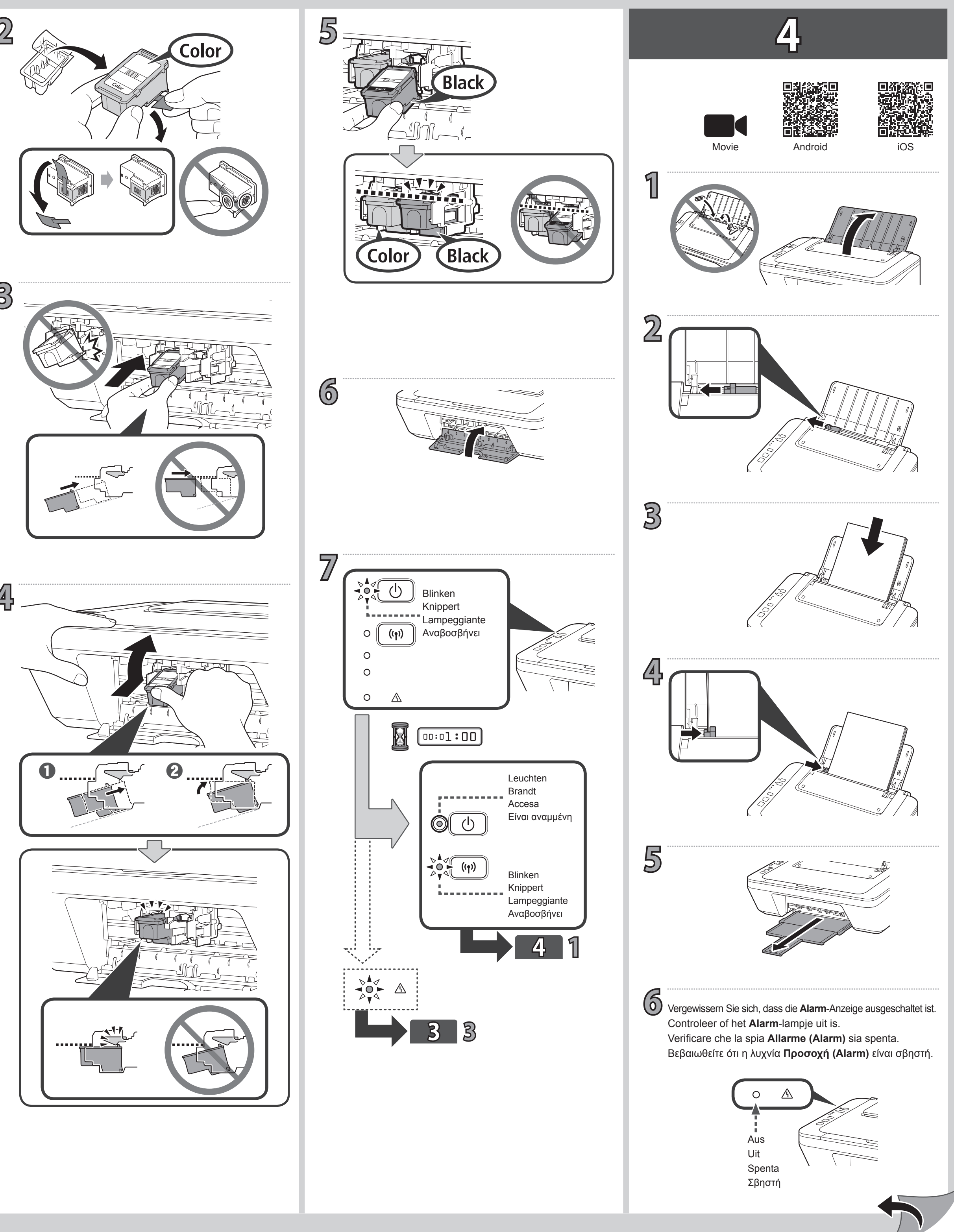

![](_page_0_Figure_6.jpeg)

![](_page_0_Figure_0.jpeg)

**5**

![](_page_1_Figure_20.jpeg)

## **\*1**

![](_page_1_Figure_19.jpeg)

Όταν χρησιμοποιείτε Windows 10, Windows 8.1 ή Windows 8, ακολουθήστε την παρακάτω διαδικασία για να εκκινήσετε το αρχείο ρυθμίσεων αφού εισαγάγετε το CD εγκατάστασης.

- a Κάντε κλικ στο ή στην **Εξερεύνηση αρχείων (File Explorer)** που βρίσκεται στη γραμμή εργασιών.
- b Επιλέξτε **Αυτό το PC (This PC)** ή **Υπολογιστής (Computer)** στην αριστερή πλευρά του παραθύρου που έχει ανοίξει.
- c Κάντε διπλό κλικ στο εικονίδιο του CD-ROM στη δεξιά πλευρά του παραθύρου. Εάν εμφανιστούν τα περιεχόμενα του CD-ROM, κάντε διπλό κλικ στο αρχείο **MSETUP4.EXE**.

![](_page_1_Picture_15.jpeg)

- **O** Fare clic su **o File Explorer** sulla barra delle applicazioni. b Selezionare **Questo PC (This PC)** o **Computer** sul lato sinistro della finestra visualizzata.
- **6** Fare doppio clic sull'icona del CD-ROM sul lato destro della finestra. Se viene visualizzato il contenuto del CD-ROM, fare doppio clic su **MSETUP4.EXE**.

È possibile accedere al **Manuale online** dal sito Web.

- **O** Klik op of **Verkenner (File Explorer)** op de taakbalk. b Selecteer **Deze pc (This PC)** of **Computer** aan de linkerzijde van het geopende venster.
- **6** Dubbelklik op het c cd-rom-pictogram aan de rechterzijde van het venster. Als de inhoud van de cd-rom wordt weergegeven, dubbelklikt u op **MSETUP4.EXE**.

![](_page_1_Picture_21.jpeg)

- 
- 
- 
- 
- 

- 
- 
- 
- 

Quando si utilizza Windows 10, Windows 8.1 o Windows 8, seguire la procedura di seguito per avviare il file di impostazione dopo aver inserito il CD di impostazione.

![](_page_1_Figure_0.jpeg)

De **Online handleiding** is toegankelijk via de website.

Wanneer u Windows 10, Windows 8.1 of Windows 8 gebruikt, volgt u de onderstaande procedure voor het starten van het installatiebestand nadat u de installatie-cd hebt geplaatst.

Das **Online-Handbuch** finden Sie auf der Website.

Wenn Sie Windows 10, Windows 8.1 oder Windows 8 verwenden, befolgen Sie die Schritte im folgenden Verfahren, um die Setup-Datei nach Einlegen der Installations-CD auszuführen.

- a Klicken Sie auf der Taskleiste auf oder **Datei-Explorer (File Explorer)**. b Wählen Sie links im geöffneten Fenster **Dieser PC (This PC)** oder **Computer**.
- **6** Doppelklicken Sie rechts im Fenster auf das CD-ROM-Symbol. Sobald die Inhalte der CD-ROM angezeigt werden, doppelklicken Sie auf **MSETUP4.EXE**.